## **FREE TRIAL - Survey Positioning Software**

## An invitation to trial Blue Spider at no charge, risk or obligation.

To evaluate Blue Spider you will first need to register on our site as a user.

Once you have done this then simply fill out the online request for evaluation form and we will send you a PIN code so you can activate your license.

Once we have verified your account and sent you a PIN code we will grant you access to the downloads area so you can get your hands on the software.

In the downloads area on the website you will see a list of available downloads. You wont see the same titles as shown here as the titles visible to you will depend on your login permissions. You will see one called **Blue Spider Installation (full pack)** and this is the one you need to download.

| lue Spider                                                                                                    | Downloads Support Contact Products 🛩 🛔 dave 🕤                  |
|----------------------------------------------------------------------------------------------------|----------------------------------------------------------------|
| Cable Sensor Test Tools (Demo for Steve)                                                                                                    | . Download                                                     |
| telessed: <b>2014-03-26_r1</b> CabSensTools_setup_2014-03-26_r1.exe<br>table Sensor Test Tools Demo                                                                                     | 18.57 Mb                                                       |
| Blue Spider Processor                                                                                                    |                                                                |
| teleased: 2018-01-22_r1 BSPProcessor_setup_2018-01-22_r1.exe<br>lue Spider Processor Installation. Includes the required dependency pack.                                               | 47.98 Mb                                                       |
| IODBUS GATEWAY - Modbus capability for engine or                                                                                                    | data logger                                                    |
| teleased: 2018-02-15 modbus_gateway.7z<br>data logger or engine script which makes it possible to interface to any modbus devices.                                                      | 15.66 Kb                                                       |
| Fide Calculation (BSPEngine script)                                                                                                    | .* Download                                                    |
| telessed: 2018-02-03 tide_calc.7z<br>n example predicted tide calculation framework for creating tide variables.                                                                        | 8.55 Kb                                                        |
| Cardissa Gateway Configuration Update                                                                                                    | .± Download                                                    |
| aleased: 2017-06-12 Cardissa_BSPGateway.zip<br>pdate for Cardissa Gateway configuration for Iain Edwards                                                                                | 13.93 Kb                                                       |
| Blue Spider Installation (full pack)                                                                                                    | . Download                                                     |
| teleased: <b>2018-02-24_r1</b> BlueSpider_full_setup_2018-02-24_r1.exe<br>he full Blue Spider install program including the latest full dependency package. Recommended for first time  | installation. 73.50 Mb                                         |
| errain query script (terrain_query.js)                                                                                                    | 🛃 Download                                                     |
| kelessed: 2014-12-24 terrain_query.js<br>errain_query.js (see user manual)                                                                                                    | 11.96 Kb                                                       |
| Blue Spider User Manual                                                                                                    | 🗶 Download                                                     |
| telessed: <b>2017-03-10</b> BlueSpider_User_Manual.zip<br>he latest user manual for Blue Spider                                                                                         | 4.85 Mb                                                        |
| Boot test download                                                                                                    | 🛃 Download                                                     |
| ialeased: 2017-11-09 BlueSpider_setup.exe<br>ext download for SS filter                                                                                                    | 38.29 Mb                                                       |
| Blue Spider Gateway                                                                                                    | 🛃 Download                                                     |
| telessed: <b>2018-02-09_r1</b> BSFGsteway_full_setup_2018-02-09_r1.exe<br>he full Blue Spider Gateway install program including the required dependency pack                            | 30.99 Mb                                                       |
| Blue Spider Web Monitoring                                                                                                    | .* Download                                                    |
| taleased: <b>2017-02-09_r1</b> BSPWebMonitoring_setup_2017-02-09_r1.exe<br>Yeb Monitoring Setup for Local Web Server use. Requires that either Blue Spider or Blue Spider Logger (and t | heir dependencies) are already installed on the machine first. |
| CEDCO AO Marid Pathumatry datasat (72)                                                                                                    |                                                                |

Once downloaded you need to run the installer.

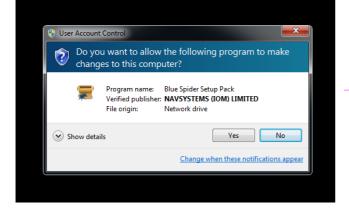

You will need administrator privileges on the computer where you are installing Blue Spider.

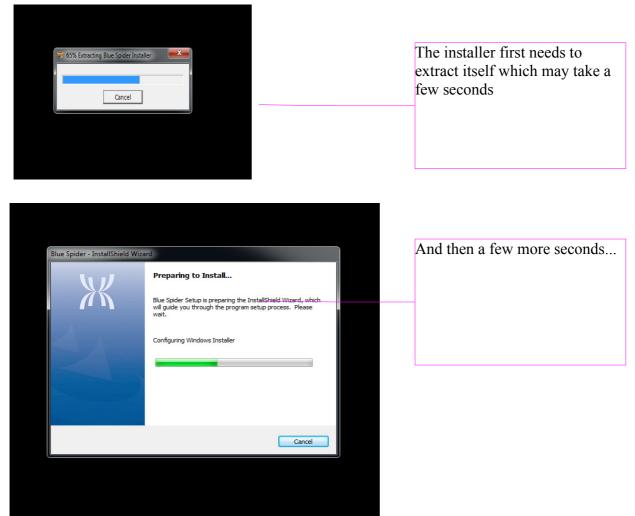

Finally you will see the following

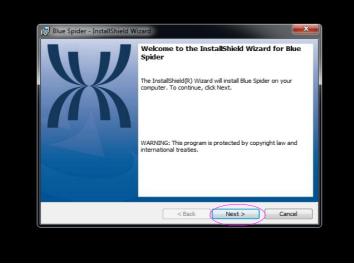

You can press Next here

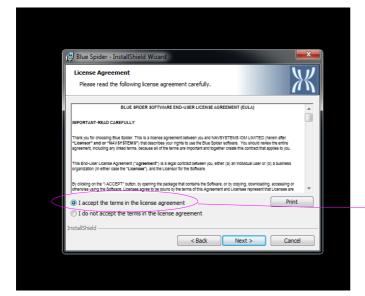

×

🛃 Blue Spider - InstallShield Wizard

Please select a setup type.

Client installation only
 Client installation (with BSPNet)

Choose the setup type that best suits your needs

Evaluation or Standalone (All features + Simulator)
 All servers (BSPNet, Engine, Physics and Map servers)

Note: If you are evaluating Blue Spider then please choose the first option

< Back (Next > Cancel

Additional features can be selected on the next page.

Setup Type

allShield -

Next - You have to accept the license agreement but there are no obligations for evaluators.

Then press Next

Choose the first option. Its the default for a first time install anyway.

Then press Next

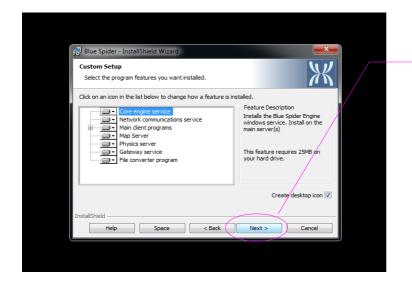

You get some additional options here but we don't recommend changing anything here if you're evaluating.

Just press Next

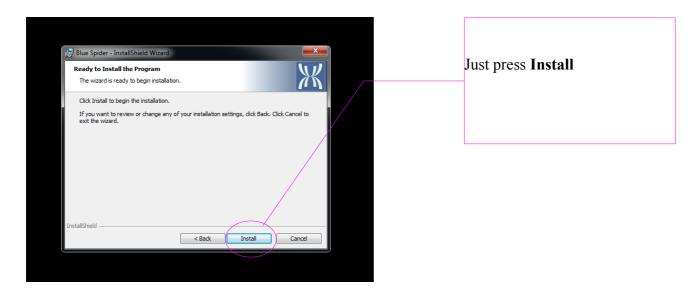

The installation will then run. It may take a little while...

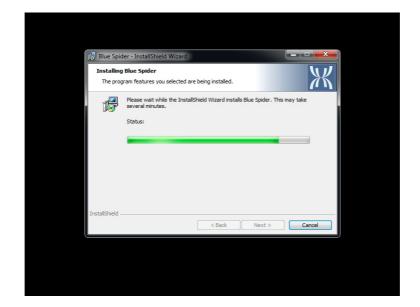

When the install has completed just press Finish

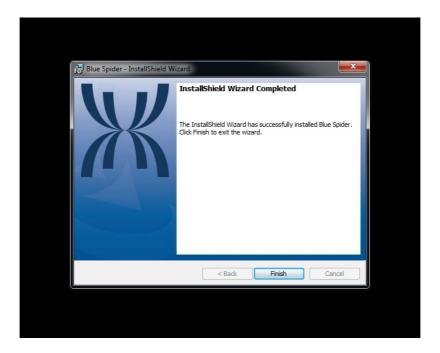

A short while after the install completes a message should appear in the tooltray. Wait for this to appear and then...

Click on this message!!!

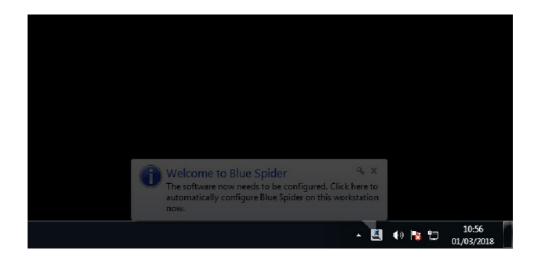

This will start the configuration assistant which will set up a default configuration suitable for evaluation. The configuration assistant will also allow you to activate your license and without this important step many features will be disabled.

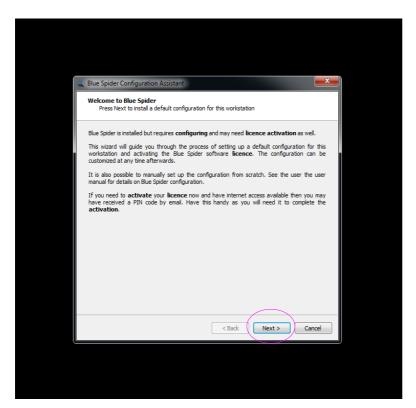

| 🛫 Blue Spider Configuration Assistant                                                                                                    | x     |
|----------------------------------------------------------------------------------------------------|-------|
| Welcome to Blue Spider<br>Installing the default configuration                                                                                                    |       |
| S-1-5-21-1640912258-290905567-757916066-1000<br>Starting restore<br>Source: "C:/Users/Sytech/AppData/Loca/Temp/BSPBoot-I9GN2a/BlueSpider_dflt_ncf.7z"<br>Restore - started at 2018-03-01T10:56:46:226Z<br>Decompressing archive<br>restoring configuration data<br>selected configuration data<br>selected configuration data has been restored (transfer time: 0.202 seconds)<br>Restore completed successfully | •     |
| Restore - completed at 2018-03-01T10:56:47:353Z<br>(1.127 seconds)<br>Restarting the BSPEngine service.<br>Promoting BSPEngine to master.<br>**** The default configuration was successfully applied on this workstation. ***                                                                                                    | 4 III |
| < Back Next > Can                                                                                                    | el    |

| ž | Blue Spider Configuration Assista                                                                                                    | int 📃 🗮                                                   |  |
|---|----------------------------------------------------------------------------------------------------|-----------------------------------------------------------|--|
|   | Welcome to Blue Spider<br>You need to select the name of                                                                                                    | the group that this workstation belongs to                |  |
|   | Every Blue Spider workstation belongs to a named group which contains all the other workstations on the same ship. If you are setting up a system with multiple ships then depending on your network configuration you might be able to see the group names for remote vessels. It is suggested that for your group name that you choose the callsign of your ship. Please enter (or choose) the name of the group that this workstation should be a member of. |                                                           |  |
|   | Group                                                                                                    |                                                           |  |
|   | EVALOPS                                                                                                    |                                                           |  |
|   |                                                                                                    | Disable service availability network multicast messages 🕅 |  |
|   |                                                                                                    | < Back Next > Cancel                                      |  |

You need to enter a group name in this box. Every workstation must belong to a group even if there is only one workstation. You could use your ships name here or anything really but it cant be blank.

When you requested evaluation you should have been sent a pin code. The PIN code makes it possible for you to help yourself to online activation of the Blue Spider license.

| 🚤 Blue Spider Configuration Assistant                                                                                                    | x      |
|----------------------------------------------------------------------------------------------------|--------|
| Welcome to Blue Spider<br>Enter the activation PIN you received by email                                                                                                    |        |
| PIN code<br>C5wwj                                                                                                    |        |
|                                                                                                    |        |
|                                                                                                    |        |
|                                                                                                    |        |
|                                                                                                    |        |
| After you signing up for evaluation you will have received a PIN code by email. Enter this text in<br>the box above and then press Next. You will then be asked for your Blue Spider Web login<br>credentials, after which the activation request will be sent to the server and providing all details<br>are entered correctly an activation code will be returned and automatically installed. The software<br>will then be ready to use. | 7<br>5 |
| < Back Next > Cancel                                                                                                    |        |

Enter your PIN code and press **Next.** 

You will then be asked to login with your username and password.

| Blue Spider Configuration Assistant  Wekcome to Blue Spider Demo license activation | Enter your login credentials and press <b>Next</b> |
|-------------------------------------------------------------------------------------|----------------------------------------------------|
| Enter your Blue Spider web account credentials for <u>bluespider.im</u>             |                                                    |
|                                                                                     |                                                    |
| Forgot your password?                                                               |                                                    |
| < Back Next > Cancel                                                                |                                                    |

Hopefully you should then receive a message like this one...

| Blue Spider Configuration Assistant                                                                                |               |                                  |
|----------------------------------------------------------------------------------------------------|---------------|----------------------------------|
| Welcome to Blue Spider<br>Product activation                                                                       |               |                                  |
| Activation succeeded<br>Blue Spider License (5 week eval)<br>Activation successful, expires on 05-Apr-18 at 11:00. |               |                                  |
| The Blue Spider software is now ready for use.                                                                     |               | You can then press <b>Finish</b> |
|                                                                                                    | ,             |                                  |
|                                                                                                    |               |                                  |
|                                                                                                    |               |                                  |
| < Back                                                                                                    | Finish Cancel |                                  |
|                                                                                                    |               |                                  |
|                                                                                                    |               |                                  |

At this point you will be asked if you would like to run Survey Positioning and the Simulator

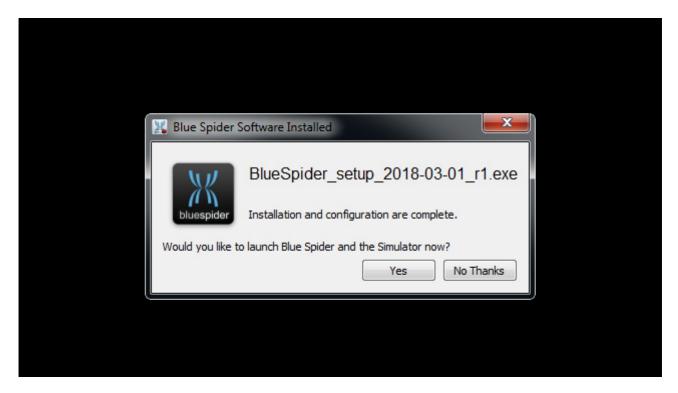

## Choose Yes

**Note:** later when you run survey positioning the simulator wont automatically start and you will have to start it yourself and press the simulator **Run** button in order to ensure that data is present

At this point you have successfully installed and configured Blue Spider. There is still more that you can do..

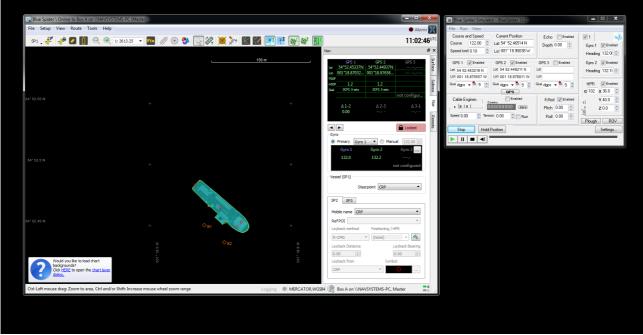

When you first run Survey Positioning you will see a little notification which only appears if you don't have any chart layers loaded. For evaluation we recommend you download the GEBCO 30 arc second world bathymetry data set. This provides a useful backdrop for all chart data. The 3D viewer in particular needs a world bathymetry dataset and the GEBCO data is absolutely suitable for this purpose.

All you need to do is follow the instructions shown in the message shown bottom left and this step is very easy and fully automated. It will take a few minutes as the GEBCO data is very large. If you are using vessel internet then you might wish to download manually instead.

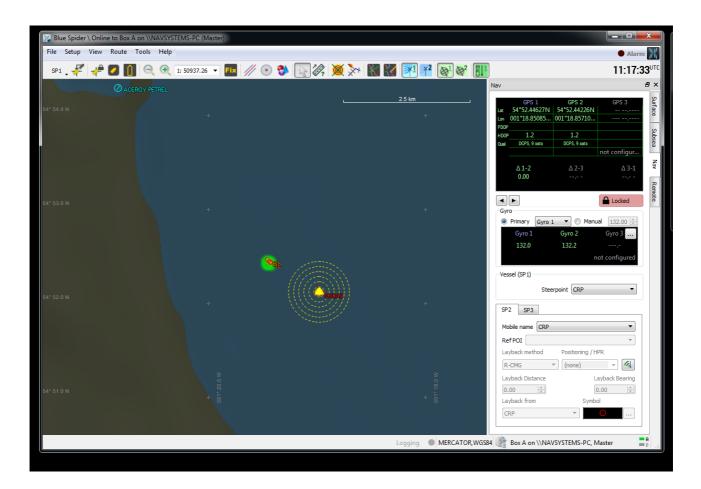

Other things to try

If you are interested in using Blue Spider for cable operations then note that there is a plug-in available for this. You can download it using the configuration tool.

| 🔀 Blue Spider Configuration                                                                                                    | Tool - @BlueSpider411/NAVSYSTEMS-PC                                                                                                    |          |        |         | ×       |
|----------------------------------------------------------------------------------------------------|----------------------------------------------------------------------------------------------------|----------|--------|---------|---------|
| <u>۵</u> کا 🗕 + ۱۳ ۲                                                                                                    | )                                                                                                    |          | Backup | Restore | •       |
| Configuration Item                                                                                                    | Description                                                                                                    | Data Set |        |         |         |
| <ul> <li>Plugins</li> <li>3D Viewer</li> </ul>                                                                                                    | User interface plugins<br>3D Viewer client configuration                                                                                                    |          |        |         |         |
| <ul> <li>Workstation</li> <li>BSPNet Communications</li> <li>Map Server</li> <li>Physics Server</li> <li>Simulator</li> <li>Gateway</li> <li>File Converter</li> </ul> | Blue Spider Workstation Settings<br>BSPNet port baud rates etc.<br>Map Server configuration settings<br>Physics Server configuration settings<br>Vessel simulator configuration settings<br>Blue Spider Gateway Settings<br>Blue Spider File Converter Settings |          |        |         |         |
|                                                                                                    |                                                                                                    |          |        |         | ▲ Tasks |

Select Plugins under Survey Positioning and then press the **Tasks** button and follow the instructions.

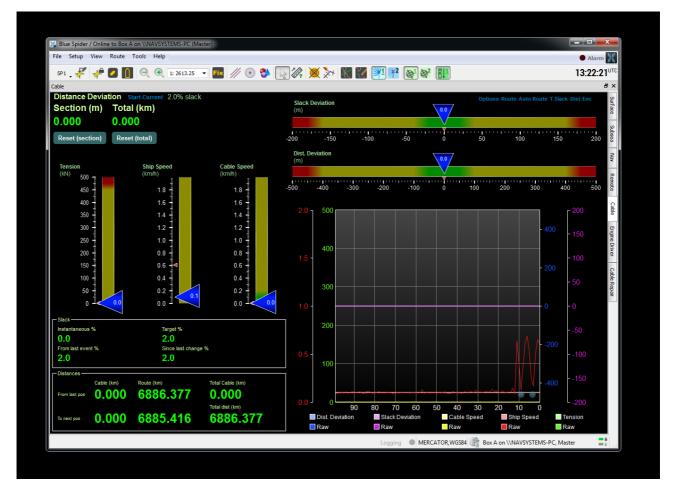